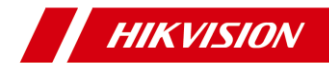

# Network Mini Camera

Quick Start Guide

#### **Quick Start Guide**

COPYRIGHT © 2018 Hangzhou Hikvision Digital Technology Co., Ltd.

#### **ALL RIGHTS RESERVED.**

Any and all information, including, among others, wordings, pictures, graphs are the properties of Hangzhou Hikvision Digital Technology Co., Ltd. or its subsidiaries (hereinafter referred to be "Hikvision"). This user manual (hereinafter referred to be "the Manual") cannot be reproduced, changed, translated, or distributed, partially or wholly, by any means, without the prior written permission of Hikvision. Unless otherwise stipulated, Hikvision does not make any warranties, guarantees or representations, express or implied, regarding to the Manual.

#### **About this Manual**

This Manual is applicable to 2Dxx Network Camera.

The Manual includes instructions for using and managing the product. Pictures, charts, images and all other information hereinafter are for description and explanation only. The information contained in the Manual is subject to change, without notice, due to firmware updates or other reasons. Find the latest version in the company website [\(http://overseas.hikvision.com/en/\)](http://overseas.hikvision.com/en/). Visit the company website [\(http://overseas.hikvision.com/en/\)](http://overseas.hikvision.com/en/) to get the manuals, client software, and developing tools.

Use this manual under the guidance of professionals.

#### **Trademarks Acknowledgement**

**HIKVISION** and other Hikvision's trademarks and logos are the properties of Hikvision in various jurisdictions. Other trademarks and

logos mentioned below are the properties of their respective owners.

#### **Legal Disclaimer**

TO THE MAXIMUM EXTENT PERMITTED BY APPLICABLE LAW, THE PRODUCT DESCRIBED, WITH ITS HARDWARE, SOFTWARE AND FIRMWARE, IS PROVIDED "AS IS", WITH ALL FAULTS AND ERRORS, AND HIKVISION MAKES NO WARRANTIES, EXPRESS OR IMPLIED, INCLUDING WITHOUT LIMITATION, MERCHANTABILITY, SATISFACTORY QUALITY, FITNESS FOR A PARTICULAR PURPOSE, AND NON-INFRINGEMENT OF THIRD PARTY. IN NO EVENT WILL HIKVISION, ITS DIRECTORS, OFFICERS, EMPLOYEES, OR AGENTS BE LIABLE TO YOU FOR ANY SPECIAL, CONSEQUENTIAL, INCIDENTAL, OR INDIRECT DAMAGES, INCLUDING, AMONG OTHERS, DAMAGES FOR LOSS OF BUSINESS PROFITS, BUSINESS INTERRUPTION, OR LOSS OF DATA OR DOCUMENTATION, IN CONNECTION WITH THE USE OF THIS PRODUCT, EVEN IF HIKVISION HAS BEEN ADVISED OF THE POSSIBILITY OF SUCH DAMAGES.

REGARDING TO THE PRODUCT WITH INTERNET ACCESS, THE USE OF PRODUCT SHALL BE WHOLLY AT YOUR OWN RISKS. HIKVISION SHALL NOT TAKE ANY RESPONSIBILITIES FOR ABNORMAL OPERATION, PRIVACY LEAKAGE OR OTHER DAMAGES RESULTING FROM CYBER ATTACK, HACKER ATTACK, VIRUS INSPECTION, OR OTHER INTERNET SECURITY RISKS; HOWEVER, HIKVISION WILL PROVIDE TIMELY TECHNICAL SUPPORT IF REQUIRED.

SURVEILLANCE LAWS VARY BY JURISDICTION. CHECK ALL RELEVANT LAWS IN YOUR JURISDICTION BEFORE USING THIS PRODUCT IN ORDER TO ENSURE THAT YOUR USE CONFORMS THE APPLICABLE

LAW. HIKVISION SHALL NOT BE LIABLE IN THE EVENT THAT THIS PRODUCT IS USED WITH ILLEGITIMATE PURPOSES.

IN THE EVENT OF ANY CONFLICTS BETWEEN THIS MANUAL AND THE APPLICABLE LAW, THE LATER PREVAILS.

## **Regulatory Information FCC Information**

**FCC compliance:** This equipment has been tested and found to comply with the limits for a digital device, pursuant to part 15 of the FCC Rules. These limits are designed to provide reasonable protection against harmful interference when the equipment is operated in a commercial environment. This equipment generates, uses, and can radiate radio frequency energy and, if not installed and used in accordance with the instruction manual, may cause harmful interference to radio communications. Operation of this equipment in a residential area is likely to cause harmful interference in which case the user will be required to correct the interference at his own expense.

#### **FCC Conditions**

C E

This device complies with part 15 of the FCC Rules. Operation is subject to the following two conditions:

1. This device may not cause harmful interference.

2. This device must accept any interference received, including interference that may cause undesired operation.

## **EU Conformity Statement**

This product and - if applicable - the supplied accessories too are marked with "CE" and comply

therefore with the applicable harmonized European standards listed under the EMC Directive 2014/30/EU, the RoHS Directive 2011/65/EU.

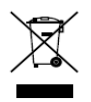

2012/19/EU (WEEE directive): Products marked with this symbol cannot be disposed of as unsorted municipal waste in the European Union. For proper recycling, return this product to your local supplier

upon the purchase of equivalent new equipment, or dispose of it at designated collection points. For more information see: [www.recyclethis.info](http://www.recyclethis.info/)

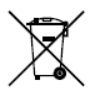

2006/66/EC (battery directive): This product contains a battery that cannot be disposed of as unsorted municipal waste in the European Union. See the product documentation for specific battery information. The battery is marked with this symbol,

which may include lettering to indicate cadmium (Cd), lead (Pb), or mercury (Hg). For proper recycling, return the battery to your supplier or to a designated collection point. For more information see[: www.recyclethis.info](http://www.recyclethis.info/)

#### **Industry Canada ICES-003 Compliance**

This device meets the CAN ICES-3 (A)/NMB-3(A) standards requirements.

## **Safety Instruction**

These instructions are intended to ensure that user can use the product correctly to avoid danger or property loss.

The precaution measure is divided into "Warnings" and "Cautions"

**Warnings:** Serious injury or death may occur if any of the warnings are neglected.

**Cautions:** Injury or equipment damage may occur if any of the cautions are neglected.

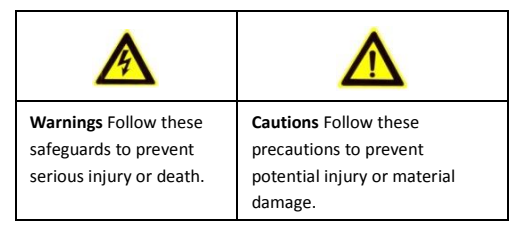

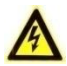

## **Warnings**

- Proper configuration of all passwords and other security settings is the responsibility of the installer and/or end-user.
- In the use of the product, you must be in strict compliance with the electrical safety regulations of the nation and region. Refer to technical specifications for detailed information.
- Input voltage should meet both the SELV (Safety Extra Low Voltage) and the Limited Power Source with 24 VAC or 12 VDC according to the IEC60950-1 standard. Refer to technical specifications for detailed information.
- Do not connect several devices to one power adapter as adapter overload may cause over-heating or a fire hazard.

- Make sure that the plug is firmly connected to the power socket. When the product is mounted on wall or ceiling, the device shall be firmly fixed.
- If smoke, odor or noise rise from the device, turn off the power at once and unplug the power cable, and contact the service center.

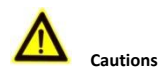

- If the camera fails to synchronize the local time with that of the network, you need to set up the camera time manually. Visit the camera (via the web browser or client software) and enter the system settings interface for the time settings.
- Make sure the power supply voltage is correct before using the camera.
- Do not drop the camera or subject it to physical shock.
- Do not touch sensor modules with fingers. If cleaning is necessary, use clean cloth with a bit of ethanol and wipe it gently. If the camera will not be used for an extended period, replace the lens cap to protect the sensor from dirt.
- Do not aim the camera at the sun or extra bright places. Blooming or smearing may occur otherwise (which is not a malfunction), and affect the endurance of sensor at the same time.
- The sensor may be burned out by a laser beam, so when any laser equipment is in using, make sure that the surface of sensor will not be exposed to the laser beam.

- Do not place the camera in extremely hot, cold (the operating temperature shall be -30°C to +60°C if the camera model has an "H" in its suffix), dusty or damp locations, and do not expose it to high electromagnetic radiation.
- To avoid heat accumulation, good ventilation is required for operating environment.
- Keep the camera away from liquid while in use.
- While in delivery, the camera shall be packed in its original packing, or packing of the same texture.
- Regular part replacement: a few parts (e.g. electrolytic capacitor) of the equipment shall be replaced regularly according to their average enduring time. The average time varies because of differences between operating environment and using history, so regular checking is recommended for all the users. Contact with your dealer for more details.
- Improper use or replacement of the battery may result in hazard of explosion. Replace with the same or equivalent type only. Dispose of used batteries according to the instructions provided by the battery manufacturer.
- If the product does not work properly, contact your dealer or the nearest service center. Never attempt to disassemble the camera yourself. (We shall not assume any responsibility for problems caused by unauthorized repair or maintenance.)

1080108

**8**

# **Table of Contents**

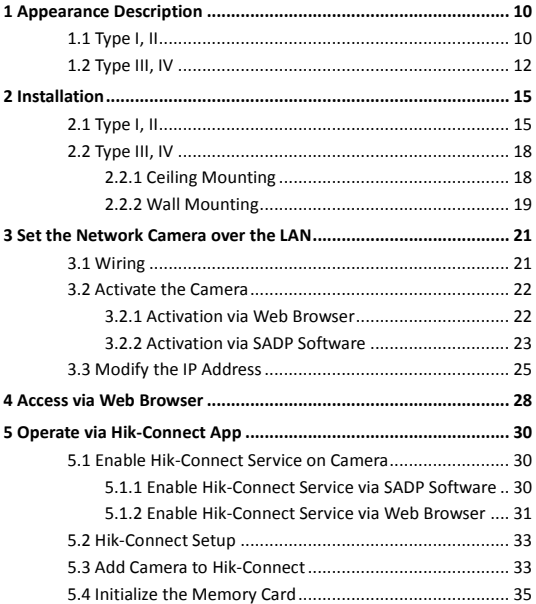

# <span id="page-9-0"></span>**1 Appearance Description**

There are four mini camera appearances available for this camera series, refer to the following chapters for details.

# <span id="page-9-1"></span>**1.1 Type I, II**

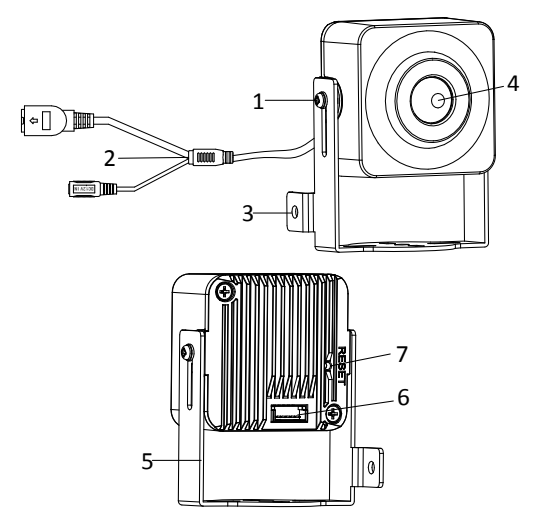

Figure 1-1 Overview of Type I Mini Camera

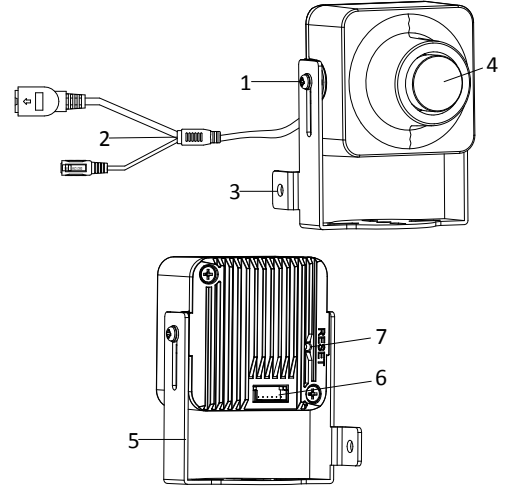

Figure 1-2 Overview of Type II Mini Camera

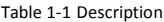

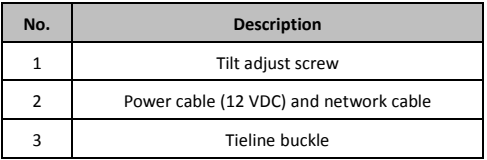

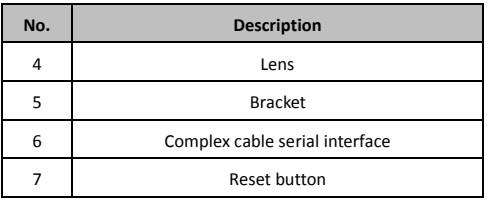

#### *Note:*

Press RESET for 10s when the camera is power on or rebooting to restore the default settings, including the user name, password, IP address, port No., etc. You are required to activate the camera after restoring.

## <span id="page-11-0"></span>**1.2 Type III, IV**

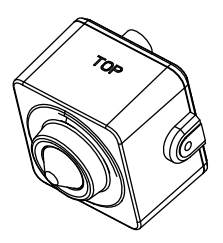

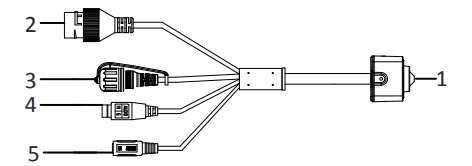

Figure 1-3 Overview of Type III Mini Camera

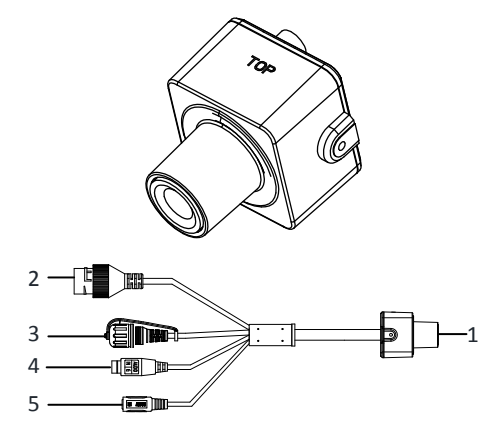

Figure 1-4 Overview of Type IV Mini Camera

Table 1-2 Description

| No.           | <b>Description</b>        |  |  |  |  |  |  |
|---------------|---------------------------|--|--|--|--|--|--|
|               | Lens                      |  |  |  |  |  |  |
| $\mathcal{P}$ | Network interface         |  |  |  |  |  |  |
| ς             | Reset button              |  |  |  |  |  |  |
|               | Audio interface (line in) |  |  |  |  |  |  |
|               | Power interface (12 VDC)  |  |  |  |  |  |  |

#### *Note:*

Press RESET for 10s when the camera is power on or rebooting to restore the default settings, including the user name, password, IP address, port No., etc. You are required to activate the camera after restoring.

# <span id="page-14-0"></span>**2 Installation**

#### *Before you start:*

- Make sure the device in the package is in good condition and all the assembly parts are included.
- The standard power supply is 12 VDC or 24 VAC, make sure your power supply matches with your camera.
- Make sure all the related equipment is power-off during the installation.
- Check the specification of the products for the installation environment.
- Make sure that the wall is strong enough to withstand four times the weight of the camera and the bracket.

For the camera that supports IR, you are required to pay attention to the following precautions to prevent IR reflection:

- Make sure that there is no reflective surface too close to the camera lens. The IR light from the camera may reflect back into the lens causing reflection.
- The foam ring around the lens must be seated flush against the inner surface of the bubble to isolate the lens from the IR LEDS. Fasten the dome cover to camera body so that the foam ring and the dome cover are attached seamlessly.

# <span id="page-14-1"></span>**2.1 Type I, II**

#### *Note:*

The installation steps for the Type I and the Type II mini cameras are similar. The installation of the Type I is taken as the example in the following instruction.

#### *Steps:*

1. Fix the camera to the mounting surface with the screws.

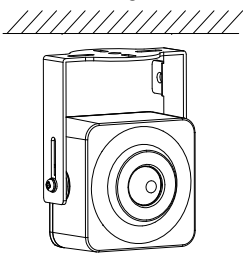

Figure 2-1 Fix the Camera

- 2. Adjust the camera position.
- 1). If you use No.1 screw hole to secure the camera, you can slightly loosen the screw to adjust the camera to the right or the left.
- 2). If you use No.2 screw hole to secure the camera, you can slightly loosen the screw to adjust the camera upwards or downwards.
- 3). If you use No.3 screw hole to secure the camera, you can slightly loosen the screw to rotate the camera horizontally.

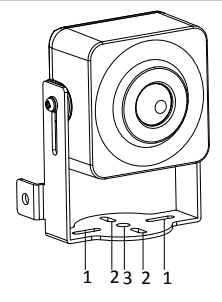

Figure 2-2 Adjust the Camera Position

3. Loosen the tilt adjust screw to adjust the camera surveillance angel, and tighten the screw if the angle adjust is completed.

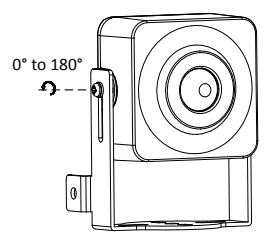

Figure 2-3 Fix the Bracket

# <span id="page-17-0"></span>**2.2 Type III, IV**

## <span id="page-17-1"></span>**2.2.1 Ceiling Mounting**

#### *Note:*

The installation steps for the Type III and the Type IV mini cameras are similar. Here takes the installation of the Type III as an example to describe the steps.

Use the supplied bracket for the ceiling mounting.

#### *Steps:*

1. Fix the bracket to the mounting surface with screws.

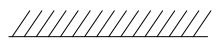

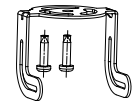

Figure 2-4 Fix the Bracket on the Ceiling

2. Fix the camera to the bracket with the screws.

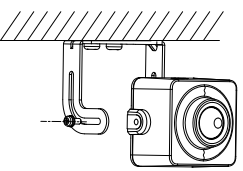

Figure 2-5 Fix the Camera to the Bracket

- 3. Route and connect the camera cables.
- <span id="page-18-1"></span>4. Loosen the horizontal and vertical adjusting screws to adjust the camera surveillance angel, and then tighten the screws.

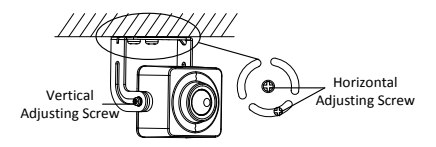

Figure 2-6 Adjust the Camera Angle

## <span id="page-18-0"></span>**2.2.2 Wall Mounting**

#### *Note:*

The installation steps for the Type III and the Type IV mini cameras are similar. Here takes the installation of the Type IV as an example to describe the steps.

Use the supplied bracket for the wall mounting.

### *Steps:*

1. Fix the bracket to the camera with the supplied screws.

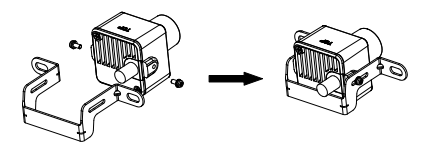

Figure 2-7 Fix the Bracket to the Camera

2. Install the camera to the wall with the screws.

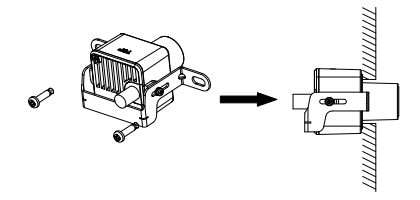

Figure 2-8 Install the Camera to the Wall

- 3. Route and connect the camera cables.
- 4. Refer to ste[p 4](#page-18-1) i[n 2.2.1](#page-17-1) to adjust the camera angle.

# <span id="page-20-0"></span>**3 Set the Network Camera over the LAN**

#### *Note:*

You shall acknowledge that the use of the product with Internet access might be under network security risks. For avoidance of any network attacks and information leakage, strengthen your own protection.

If the product does not work properly, contact your dealer or the nearest service center for help.

# <span id="page-20-1"></span>**3.1 Wiring**

Connect the camera to network according to the following figures.

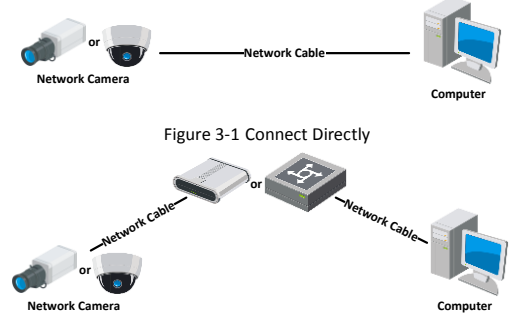

Figure 3-2 Connect via a Switch or a Router

## <span id="page-21-0"></span>**3.2 Activate the Camera**

You are required to activate the camera first by setting a strong password for it before you can use the camera.

Activation via web browser, activation via SADP, and activation via client software are all supported. We will take activation via SADP software and activation via web browser as examples to introduce the camera activation.

#### *Note:*

Refer to the User Manual of Network Camera for activation via client software.

## <span id="page-21-1"></span>**3.2.1 Activation via Web Browser**

#### *Steps:*

- 1. Power on the camera. Connect the camera to your computer or the switch/router which your computer connects to.
- 2. Input the IP address into the address bar of the web browser, and press Enter to enter the activation interface.

#### *Notes:*

- The default IP address of the camera is 192.168.1.64
- The computer and the camera should be in the same subnet.
- For the camera DHCP enabled by default, you need to use the SADP software to search the IP address.

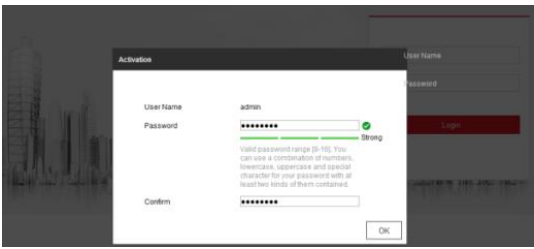

Figure 3-3 Activation Interface (Web)

3. Create a password and input the password into the password field.

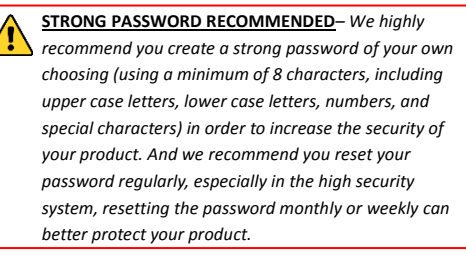

4. Confirm the password.

5. Click **OK** to save the password and enter the live view interface.

### <span id="page-22-0"></span>**3.2.2 Activation via SADP Software**

SADP software is used for detecting the online device, activating the camera, and resetting the password.

Get the SADP software from the supplied disk or the official website, and install the SADP according to the prompts.

Follow the steps to activate the camera.

#### *Steps:*

- 1. Run the SADP software to search the online devices.
- 2. Check the device status from the device list, and select the inactive device.

|                              | <b>Top netter of price delive 9</b> |               |                |                   |                                                                     |                   |                |              |                |                                                                       |
|------------------------------|-------------------------------------|---------------|----------------|-------------------|---------------------------------------------------------------------|-------------------|----------------|--------------|----------------|-----------------------------------------------------------------------|
|                              |                                     |               |                |                   |                                                                     |                   |                |              | <b>Selendo</b> | I Actuate the Decke                                                   |
| <b>CERTIFICATE CONTINUES</b> |                                     | <b>Dealer</b> | I INCASSIVE    | <b>CONTRACTOR</b> | Suffrage Universe   Dist Submary     HTTP Park     Device Smith No. |                   |                |              |                |                                                                       |
| 1011                         |                                     | Active.       | 10165-01       | koop              | and some of                                                         | 23163,254         | io.            |              |                |                                                                       |
| <b>GREE</b>                  | <b>STARTING</b>                     | <b>Abbre</b>  | <b>BENGARY</b> | assis             |                                                                     | <b>MAGAZING</b>   | $^{10}$        |              |                |                                                                       |
|                              | to almost a                         | <b>ALGUN</b>  | 10364-218      | koo               |                                                                     | 1014.4.754        | 1616           |              |                |                                                                       |
| ma                           |                                     | Arkive        | ISSANTS        | son               | TO PURSUES VIEW                                                     | 22384,750         | <b>NAV</b>     |              |                | The device is not activated                                           |
|                              |                                     | <b>School</b> | 10.56A337      | <b>koras</b>      |                                                                     | 25.1n.A.254       | <b>HA</b>      |              |                |                                                                       |
| one.                         | ment to do a strong of the          | <b>SHOW</b>   | 10265250       | mon               | <b>WA &amp; Provider States</b>                                     | STEAK PKG         | $^{10}$        |              |                |                                                                       |
| 007<br>⊽                     |                                     |               |                |                   | Inactive                                                            |                   |                | 192.168.1.64 |                |                                                                       |
|                              |                                     |               |                |                   | "Select inactive device."                                           |                   | $\mathbb{R}^n$ |              |                | the can modify the network parameters after<br>the device activities. |
|                              |                                     |               |                |                   |                                                                     |                   |                |              |                |                                                                       |
|                              |                                     |               |                |                   |                                                                     | Input and confirm |                |              |                | New Resource:   excessor                                              |
|                              |                                     |               |                |                   |                                                                     | password.         |                |              |                | <b>Stational</b><br>Contine Recognized: Annapappa                     |
|                              |                                     |               |                |                   |                                                                     |                   |                |              |                |                                                                       |
|                              |                                     |               |                |                   |                                                                     |                   |                |              |                | If there the Company                                                  |

Figure 3-4 SADP Interface

#### *Note:*

The SADP software supports activating the camera in batch. Refer to the user manual of SADP software for details.

3. Create and input the new password in the password field, and confirm the password.

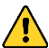

**STRONG PASSWORD RECOMMENDED***– We highly* 

*recommend you create a strong password of your own choosing (using a minimum of 8 characters, including upper case letters, lower case letters, numbers, and special characters) in order to increase the security of your product. And we recommend you reset your password regularly, especially in the high security system, resetting the password monthly or weekly can better protect your product.*

#### *Note:*

You can enable the Hik-Connect service for the device during activation. Refer to Chapter 5.1 for detailed information.

#### 4. Click **Activate**.

You can check whether the activation is completed on the popup window. If activation failed, make sure that the password meets the requirement and try again.

# <span id="page-24-0"></span>**3.3 Modify the IP Address**

#### *Purpose:*

To view and configure the camera via LAN (Local Area Network), you need to connect the network camera in the same subnet with your PC.

Use the SADP software or client software to search and change the IP address of the device. We take modifying the IP Address via SADP software as an example to introduce the IP address modification.

For IP address modification via client software, refer to the user manual of client software.

#### *Steps:*

- 1. Run the SADP software.
- 2. Select an active device.
- 3. Change the device IP address to the same subnet with your computer by either modifying the IP address manually or checking **Enable DHCP**.

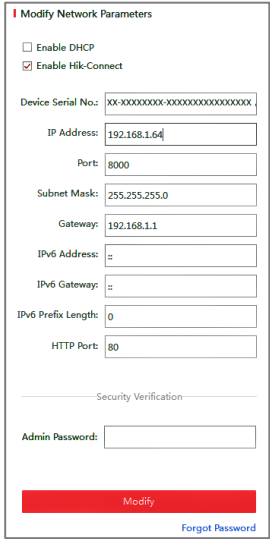

Figure 3-5 Modify the IP Address

#### *Note:*

You can enable the Hik-Connect service for the device during activation. Refer to Chapter 5.1 for detailed information.

4. Input the admin password and click **Modify**.

The batch IP address modification is supported by the SADP. Refer to the user manual of SADP for details.

# <span id="page-27-0"></span>**4 Access via Web Browser**

#### *System Requirement:*

Operating System: Microsoft Windows XP SP1 and later versions

CPU: 2.0 GHz or higher

RAM: 1G or higher

Display: 1024×768 resolution or higher

Web Browser: Internet Explorer 8.0 and later versions, Apple Safari 5.0.2 and later versions, Mozilla Firefox 5.0 and later versions and Google Chrome 18 and later versions

#### *Steps:*

- 1. Open the web browser.
- 2. In the browser address bar, input the IP address of the network camera, and press the **Enter** key to enter the login interface.

#### *Note:*

The default IP address is 192.168.1.64. You are recommended to change the IP address to the same subnet with your computer.

3. Input the user name and password.

The admin user should configure the device accounts and user/operator permissions properly. Delete the unnecessary accounts and user/operator permissions.

#### *Note:*

The device IP address gets locked if the admin user performs 7 failed password attempts (5 attempts for the user/operator).

4. Click **Login**.

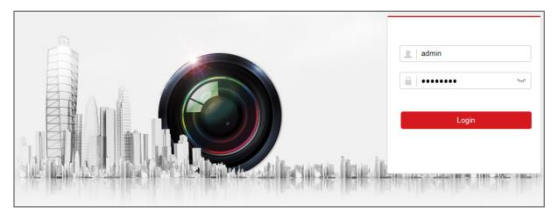

Figure 4-1 Login Interface

5. Install the plug-in before viewing the live video and managing the camera. Follow the installation prompts to install the plug-in.

#### *Note:*

You may have to close the web browser to finish the installation of the plug-in.

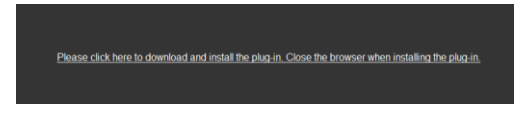

Figure 4-2 Download Plug-in

6. Reopen the web browser after the installation of the plug-in and repeat steps 2 to 4 to login.

#### *Note:*

For detailed instructions of further configuration, refer to the user manual of network camera.

# <span id="page-29-0"></span>**5 Operate via Hik-Connect App**

#### *Purpose:*

Hik-Connect is an application for mobile devices. With the App, you can view live image of the camera, receive alarm notification and so on.

#### *Note:*

Hik-Connect service is not supported by certain camera models.

# <span id="page-29-1"></span>**5.1 Enable Hik-Connect Service on Camera**

#### *Purpose:*

Hik-Connect service should be enabled on your camera before using the service.

<span id="page-29-2"></span>You can enable the service through SADP software or web browser.

## **5.1.1 Enable Hik-Connect Service via SADP Software**

#### *Steps:*

- 1. Check **Enable Hik-Connect**:
	- 1). "Activate the Device" page during camera activation, refer to Chapter 3.2.2.
	- 2). Or "Modify Network Parameters" page during modifying IP address, refer to Chapter 3.3.
- 2. Create a verification code or change the verification code.

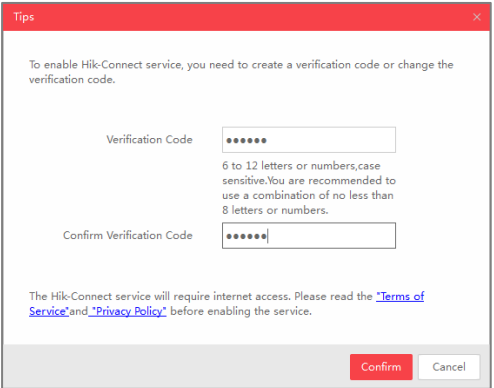

Figure 5-1 Verification Code Setting (SADP)

#### *Note:*

The verification code is required when you add the camera to Hik-Connect app.

- 3. Click and read "Terms of Service" and "Privacy Policy".
- <span id="page-30-0"></span>4. Confirm the settings.

## **5.1.2 Enable Hik-Connect Service via Web Browser**

#### *Before you start:*

You need to activate the camera before enabling the service. Refer to Chapter 3.2.

#### *Steps:*

- 1. Access the camera via web browser. Refer to Chapter 4.
- 2. Enter platform access configuration interface: **Configuration** >

**Network** > **Advanced Settings** > **Platform Access**.

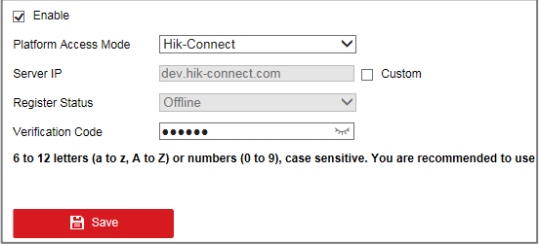

Figure 5-2 Platform Access Configuration (Web)

- 3. Select **Hik-Connect** form the **Platform Access Mode** drop-down list.
- 4. Check **Enable**.
- 5. Click and read "Terms of Service" and "Privacy Policy" in pop-up window.
- 6. Create a verification code or change the verification code for the camera.

#### *Note:*

The verification code is required when you add the camera to Hik-Connect app.

7. Save the settings.

# <span id="page-32-0"></span>**5.2 Hik-Connect Setup**

### *Steps:*

- 1. Download and install the Hik-Connect app by searching "Hik-Connect" in App Store or Google Play<sup>™</sup>.
- 2. Launch the app and register for a Hik-Connect user account.
- 3. Log in Hik-Connect app after registration.

# <span id="page-32-1"></span>**5.3 Add Camera to Hik-Connect**

## *Before you start:*

You need to enable the Hik-Connect service on camera before adding it to your Hik-Connect account. Refer to Chapter 5.1.

### *Steps:*

1. Use a network cable to connect the camera with a router if the camera does not support Wi-Fi.

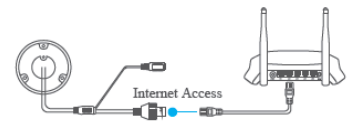

Figure 5-3 Connect a Router

## *Note:*

After the camera is connected to the network, wait one minute before any operation on the camera using Hik-Connect app.

2. In the Hik-Connect app, tap "+" on the upper-right corner and then scan the QR code of the camera to add the camera.

You can find the QR code on the camera or on the cover of the

Quick Start Guide of the camera in the package.

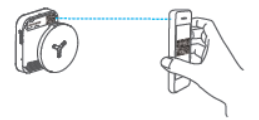

Figure 5-4 Scan QR Code

#### *Note:*

If the QR code is missing or too blur to be recognized, you can also add the camera by tapping  $\Box$  and inputting the camera's serial number.

3. Input the verification code of your camera.

### *Note:*

- The required verification code is the code you create or change when you enabling Hik-Connect service on camera.
- If you forget the verification code, you can check the current verification code on **Platform Access** configuration page via web browser.
- 4. Follow the prompts to set the network connection and add the camera to your Hik-Connect account.

#### *Note:*

For detailed information, refer to the user manual of the Hik-Connect app.

## <span id="page-34-0"></span>**5.4 Initialize the Memory Card**

#### *Steps:*

Check the memory card status by tapping on the **Storage Status** in the Device Settings interface.

If the memory card status displays as Uninitialized, tap to initialize it. The status will then change to Normal. Then you can start recording in the camera such as the video triggered by motion detection.

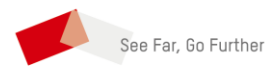

*UD08619 B*